#### 第1章 1 **OneNoteの基本**

#### Section

**001**

 $\leftarrow$ مسا فساد وكالمناد

# **OneNoteとは**

**OneNoteは、さまざまな情報をメモに取り、効率よく管理/閲覧できるアプリケーショ ンです。まとめた情報は、パソコンだけでなくWebブラウザやスマートフォンで見る こともできます。**

### **OneNoteの基本概念**

**OneNoteは、テキストや画像、Webや音声など、さまざまな情報を取り込み、自由にレ イアウトできる「デジタルノート」です。集めた情報は、Webブラウザやスマートフォンか らもすばやく見つけ出すことができます。**

の基本

**第** 1

**章**

OneNote

OneNoteの基本

## テキストや画像、 Webや 音 声 な ど、 さまざまな情報を OneNoteで集約し ます。

OneNoteで集めた 情報は、紙のノート のように管理する omexe ram-sen ことができます。欲 しい情報をすばや く取り出すことが 可能です。

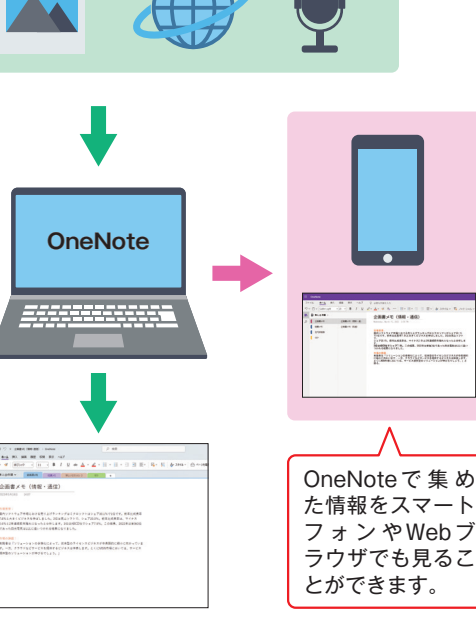

### **OneNoteの使い方**

**OneNoteには、とくに決まった使い方はありません。思い付いたアイデア、メモ替わりに撮っ た写真、Webの気になる情報、会議中の音声など、好きなものを自由にページに貼り付 けていくだけです。どのようなノートにするかは、自分次第でしょう。本書では、前半で OneNoteの基本的な操作方法と活用例、後半ではビジネスの現場やスマートフォンでの 使い方を紹介しています。**

### **第1章**

**OneNoteの 基 本 的な概 念 である 「ノートブック」「セクション」「ページ」 と画面構成を紹介しています。 OneNoteの基本**

**「ノートブック」を作成して、メモを入力 し、それを閲覧するという、OneNote メモの入力**

**第2章**

**の基本的な流れを紹介しています。**

### **第3章**

**入力したメモを整理したり、装飾したり、 マーカーを引いたりといった、「ノート ブック」の整理機能を紹介しています。 ノートブックの整理**

**ノートブックにパスワードをかけたり、 履歴を削除したりといった、「ノートブッ ク」の管理機能を紹介しています。 ノートブックの管理**

**第4章**

#### **第5章**

### **OneNoteのビジネス活用**

**OneNoteの実際の活用例として、ビ ジネスの現場で使えるノートの整理方 法を数多く紹介しています。**

#### **第7章**

#### **iPhone版OneNoteの利用**

**iPhoneから利用できる「OneNote」 アプリの基本的な使い方を紹介して います。**

**第**

### **第6章 Android版OneNoteの利用**

**Androidスマートフォンから利用できる 「OneNote」アプリの基本的な使い 方を紹介しています。**

### **第8章**

### **iPad版OneNoteの利用**

**iPadから利 用 できる「OneNote」 アプリの基本的な使い方を紹介して います。**

第1章 1 **OneNoteの基本**

Section

**第** 1 **章**  $\sim$ وكالرابط

### **005 ノートブック/セクション/ ページとは**

 $\rightarrow$ **OneNoteのメモは、「ノートブック」「セクション」「ページ」という3つの階層に分 かれています。メモを管理するうえでとても重要な概念なので、まずは、3つの用 語について理解しておきましょう。**

### **OneNoteの基本構成**

**OneNoteは、以下のように3階層に分かれた構成となっています。**

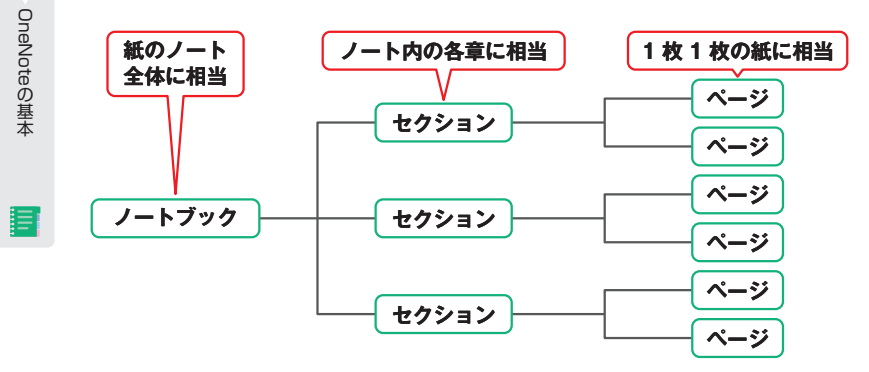

### **●ノートブック**

**「ノートブック」は、複数の「セクション」をまとめたひとまとまりの単位です。紙のノート で言えば、ノート一冊の全体に相当します。「取引先データ」「プライベートデータ」のよ うに、大きなまとまりで複数のノートブックを持つこともできます。**

### **●セクション**

**「セクション」は、複数の「ページ」をまとめた単位です。紙のノートで言えば、ジャン ルごとに分けた各章に相当します。「2023年度」「8月」のように年度や月で分けたり、「A 社」「B社」のように取引先の会社名で分けたりすると、目的のページがすぐに探し出せ るようになります。また、複数のセクションをまとめた「セクショングループ」もあります。**

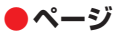

**OneNoteでメモを入力する1枚1枚の紙に相当するのが「ページ」です。紙のページを 扱うように、文字を入力したり、写真を貼り付けたりすることができます。各ページごとに 見出しが付けられるので、セクションを年度や月で分けた場合はさらに細かい日付を入れた り、取引先で分けた場合は「売り上げ」「報告書」のようにジャンルで分けたり、担当 者や部署名を入れたりするなどして、わかりやすくすると便利です。**

**以上をまとめると、たとえば、「取引先データ」というノートブックに、取引先の会社名別 のセクションを作成し、「売り上げ」や「報告書」といった情報をページにまとめて管理 することができます。**

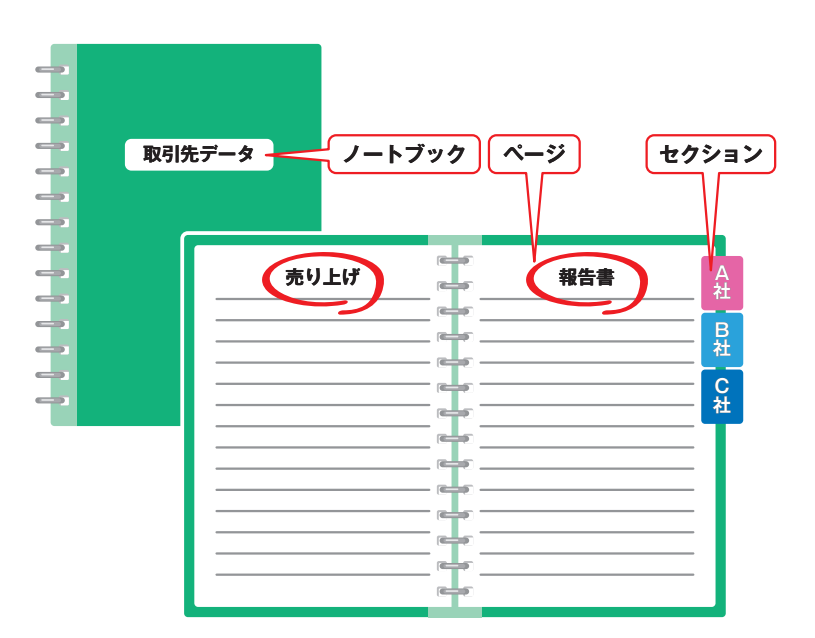

**OneNoteでは、このように「ノートブック」「セクション」「ページ」の3つの要素をきち んと考えて構成すると、見やすく管理しやすいメモを作成することができます。**

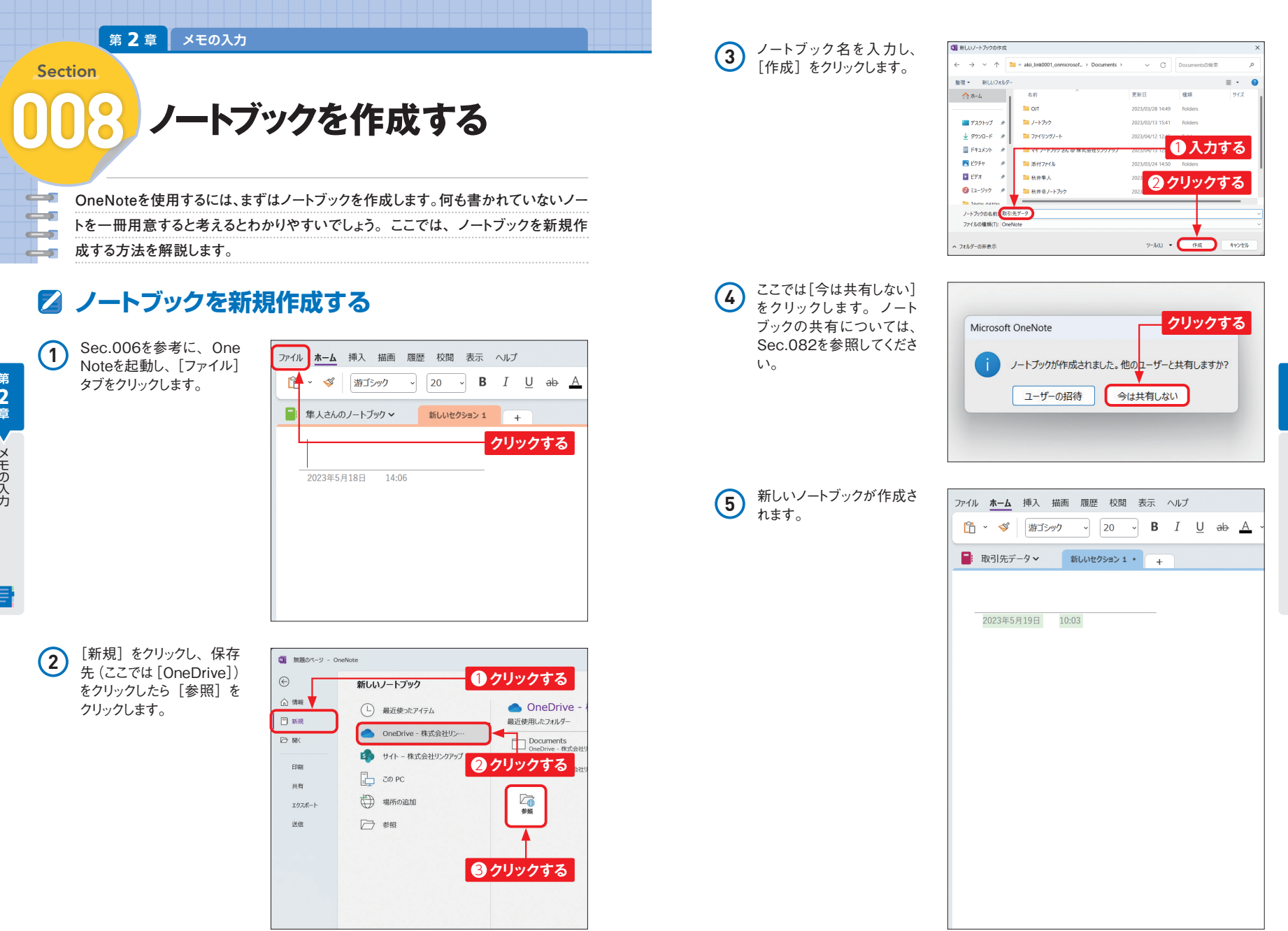

**第** 2 **章**メモの入力 メモの入力 **第** 2 **章**

スト・・・・ キャット

メモの入力

#### 第2章 メモの入力 **3** ファイルが保存されている ■ 挿入するファイルの選択 場所を選択し、挿入した Section いファイルをクリックして、 **ファイルの印刷イメージを** 整理 \* 新しいフォルダー **016**  $A$   $\pi$ -4 名前 [挿入]をクリックします。 ₩ 397 **挿入する** (b) 経費報告書()  $\mathbb{H}$  #26kw7  $\rightarrow$ → ダウンロード → ※  $B$  F#1X2F # **Ni** Point Co.  $E$   $E77$  $\rightarrow$ **OneNoteでは、ファイルの印刷イメージをページ内に挿入することができます。**  $A = 51 - 597$ المستعدد ファイルタ/M· 経費報告書(1) **Sec.015のようにファイルをダブルクリックしなくても内容を確認することができるの** کے **で便利です。** د ک

### **印刷イメージを挿入する**

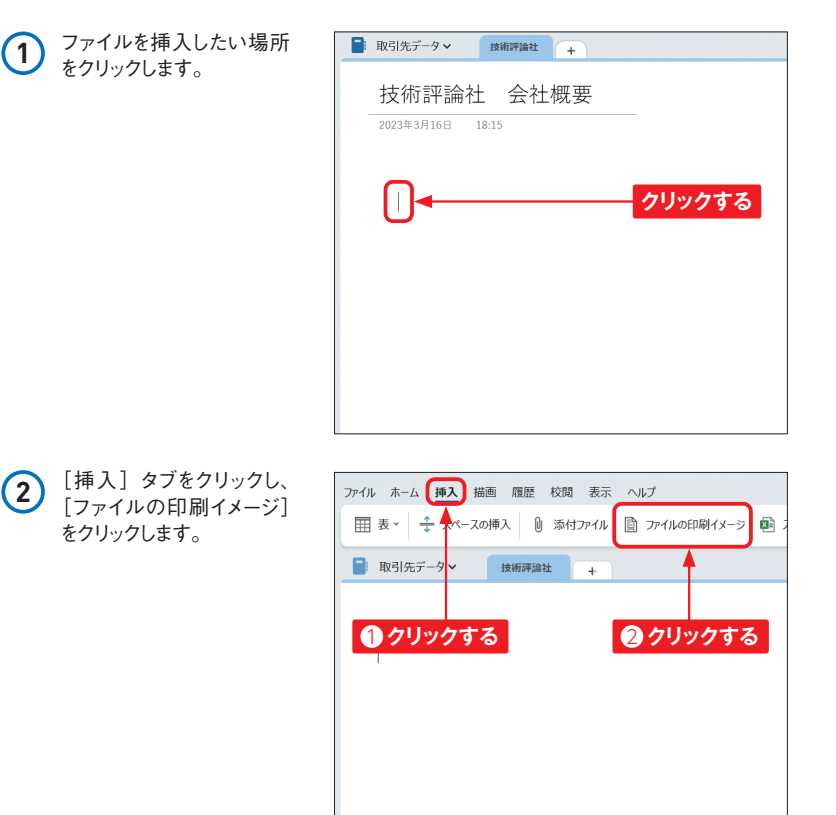

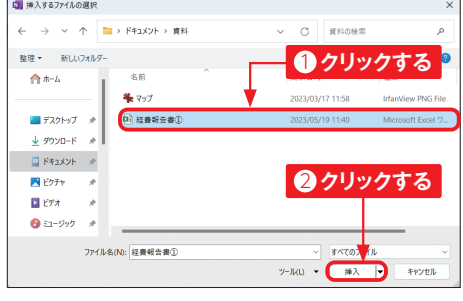

#### **4** ファイルの印刷イメージが 挿入されます。

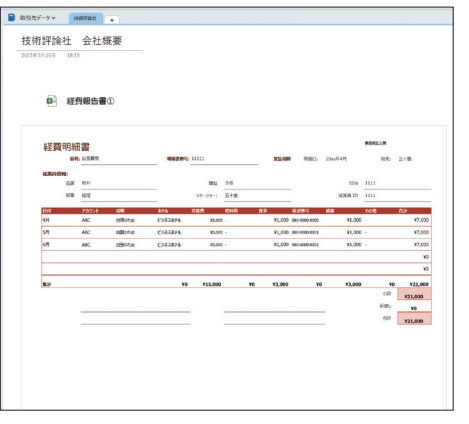

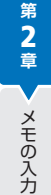

### Memo **Excelファイルを挿入**

P.40手順 **2** の画面で、[スプ レッドシート]をクリックすると、 既存のExcelファイルまたは新 しいExcelファイルを選択し、 OneNoteに挿入することがで きます。挿入したExcelファイ ルの「編集] をクリックすると Excelが起動し、編集した内容 がOneNoteに反映されます。

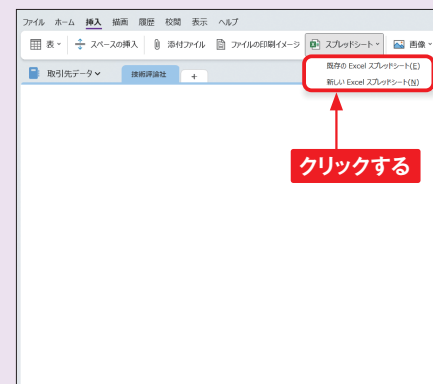

**第** 2 **章**

メモの入力

メモの入力

### 第 <mark>3 章 ┃</mark> ノートブックの整理 第 3 章 ┃ ノートブックの整理

Section Section Section Section Section Section Section Section Section Section Section Section Section Section

 $\leftarrow$  $\rightarrow$ 

allows:

ا کہ ا

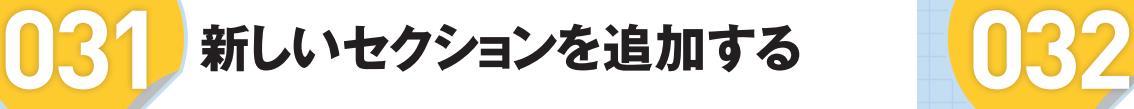

**セクションタブの右横の アイコンをクリックすると、新規セクションが追加されます。 あとから見返したときに判別できるように、セクション名には、わかりやすい名前を 付けましょう。**

### **新しいセクションを追加する**

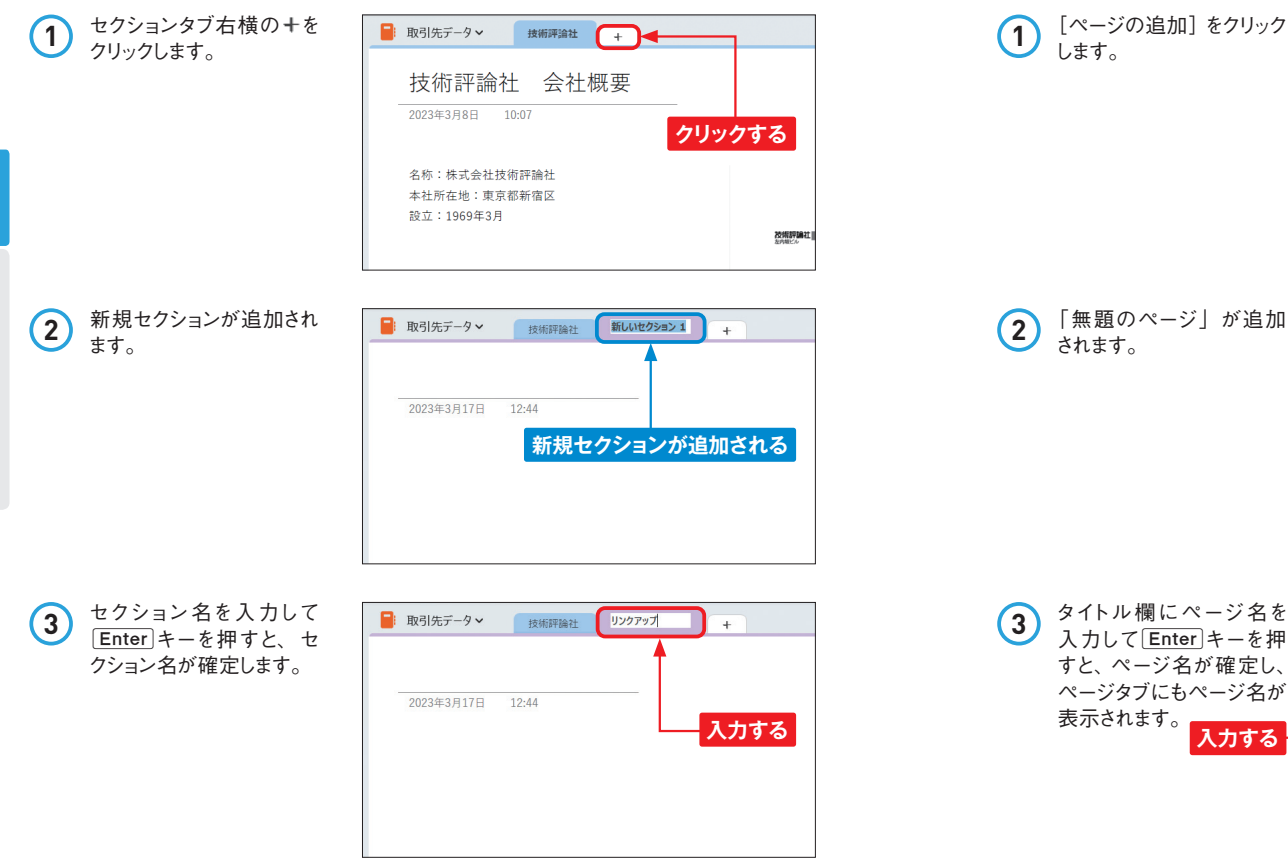

**新しいページを追加する ーランス・ページの「ページの追加]をクリックすると、新規ページが追加されます。自**  $\overline{\phantom{m}}$ **分が書きたい内容に応じて、ページを増やしていきましょう。ページ名にも、わかり** المكا

### **新しいページを追加する**

**やすい名前を付けるとよいでしょう。**

ا کے ا

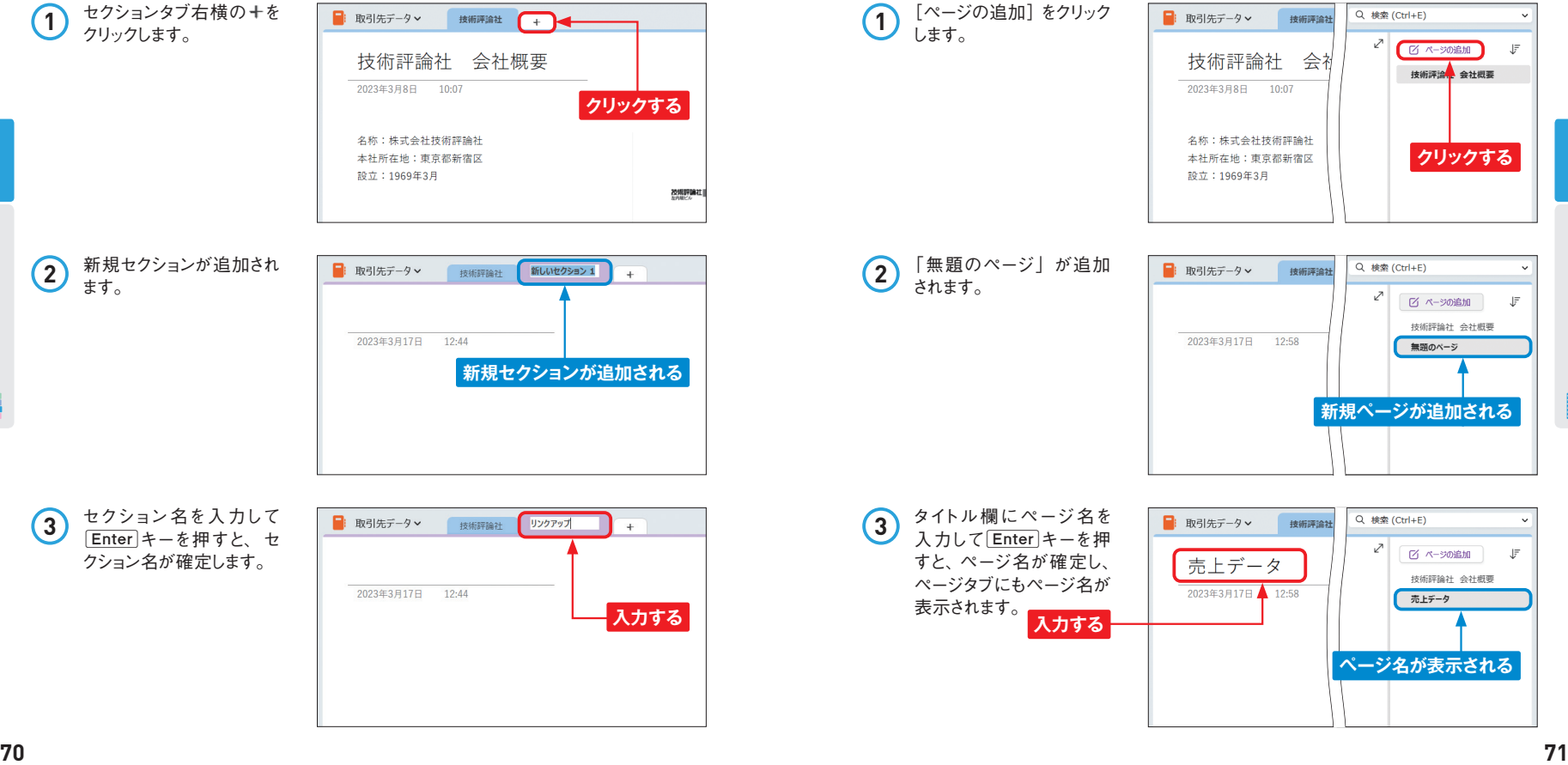

**第** 3 **章**

ノートブックの整理

トブックの整理

**第** 3 **章**

ノートブックの整理

トブックの整理

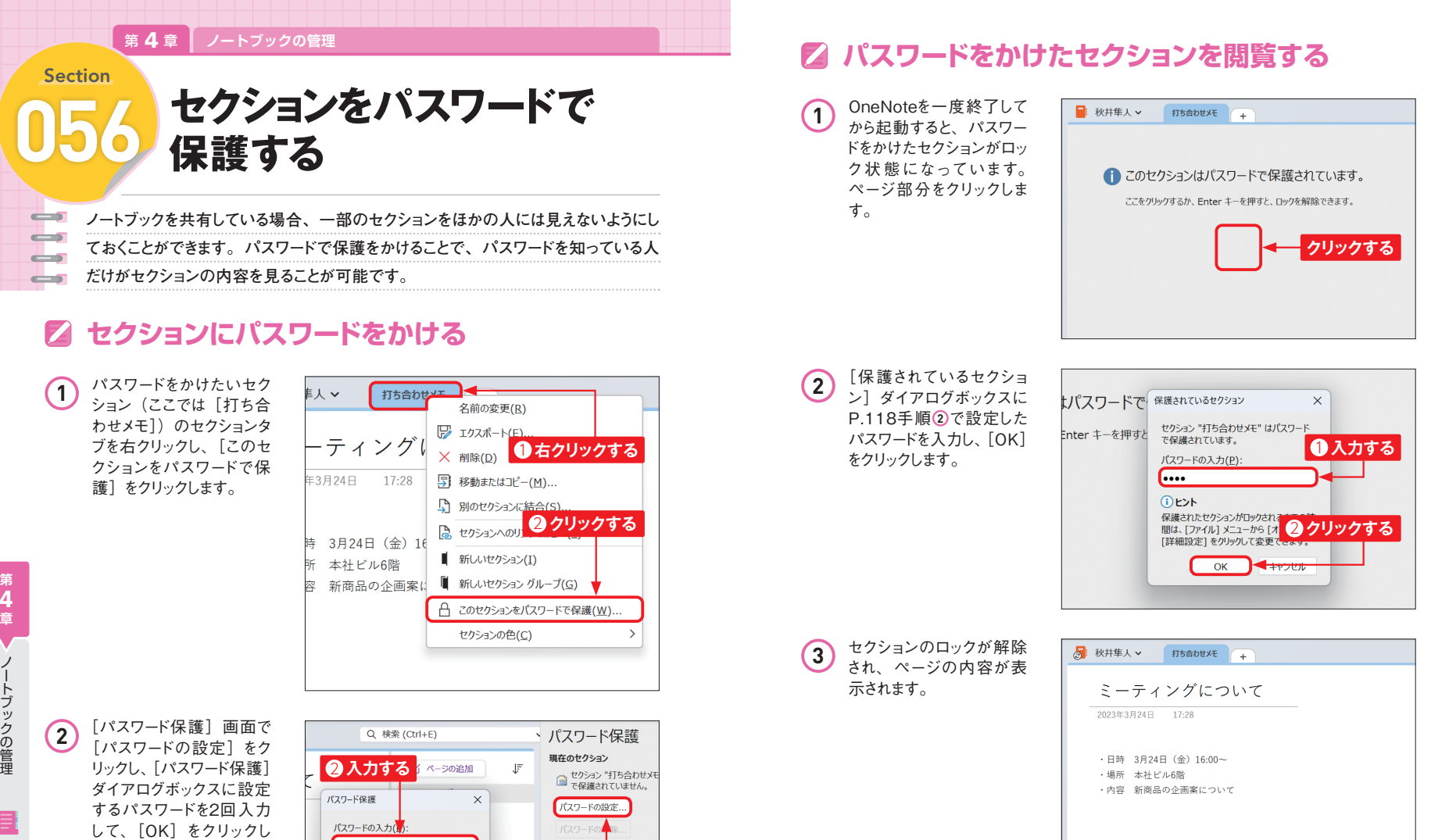

1 クリックする <sub><sub>アメ</sub><br>
<sub>除すると、ロックが解除されたサ</sub></sub>

すべてのセクションをここでロック<br>(Ctrl+Alt+L)。

● パスワードで保護されたセク<br>デバイスで表示できない場 ● OneNote 2007 セクション<br>ディオ録音やビデオ録画は

3 **クリックする**

ます。

r.... パスワードの確認(C): **....** △注意

<mark>と、</mark><br>パスワードを紛失したり忘れてしまうと、<br>GneNote のデータを復旧することができ<br>ません。パスワードでは、大文字と小文字<br>が区別される点に注意してください。

 $\overline{OK}$ 

**第** 4 **章**

- フート・コーヒー キャンプ

ノートブックの管理

Memo **パスワードをかけたセクションの自動ロック**

ます。

 $\sim$  1

パスワードをかけたセクションは、OneNoteを終了する際に自動的にロックされ

#### ● 第 **5 章 │ OneNoteのビジネス活用**

#### Section

 $\leftarrow$  $\rightarrow$ 

allows: allow the second state of the second state of the second state in the second state in the second state in the second state in the second state in the second state in the second state in the second state in the second state

**第** 5 **章**

OneNote ビジネス活用 ビジネス活用

# **クイックノートでOneNoteを 066 起動せずにメモを取る**

**OneNoteを起動していない状態でも、タスクバーに常駐しているクイックノートを使 えば、その場でメモを残すことができます。とっさに思い付いたメモは、すばやく残 しておきましょう。**

# **クイックノートに入力する**

 $\bigcap_{n=1}$   $\frac{37}{100}$   $\frac{37}{100}$ のアイコンをクリックしま す。

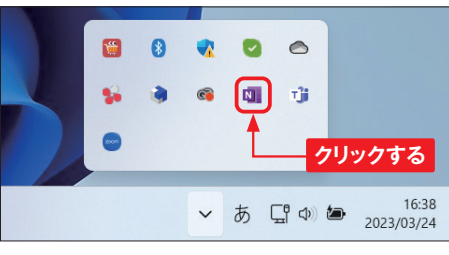

**2** クイックノートが起動する ので、メモを入力して×を クリックします。クイックノー トの内容が保存され、デ スクトップ画面からクイック ノートが消えます。

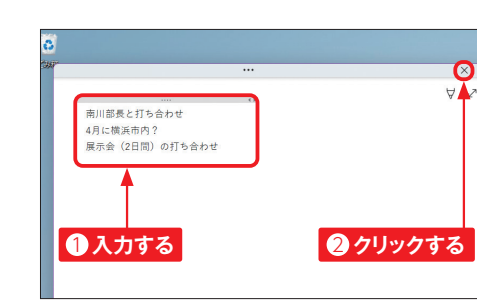

### Memo **クイックノートのショートカットキー**

**■キーとAit キーを押しながらNキーを押すことでも、クイックノートが起動し** ます。ショートカットキーを押してもクイックノートが起動しない場合は、タスク バーにOneNoteのアイコンがない可能性があります。その場合は、[ファイル] タブ→ [オプション] → [表示] の順にクリックして「タスクバーの通知領域に OneNoteのアイコンを追加する」をオンにしてください。

### **クイックノートを確認する**

1 Sec.006を参考にOneNote を起動し、ノートブックリス トをクリックします。

します。

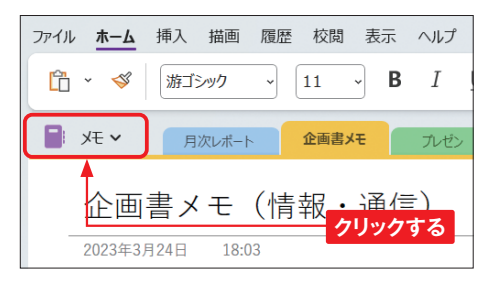

**2** [クイックノート]をクリック  $\blacksquare: x \in \mathsf{v}$ 日次レポート 企画書メモ プレゼン ⇙ + ノートブックの追加 ・通信) ■ 取引先リスト  $\Box x$ ■ 隼人さんのノートブック ■ 隼人@作業 ■ 取引先データ ■ 秋井隼人 **クリックする** その他のノートブック 長率はマイナス1.6%と2: カーでシェア6.9%。こ 追いつかれる結果にな □ クイック ノート

**3** クイックノートが表示され、 内容を確認できます。 必 要に応じてほかのページに コピーします(Sec.042 参照)。

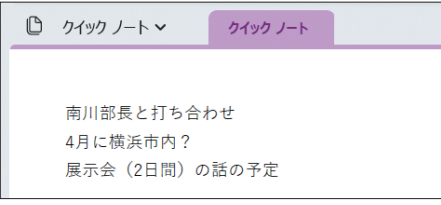

### Memo **クイックノートの保存先を変更**

クイックノートの保存先を変更したい場合は、「ファイル〕タブ→「オプション】 の順にクリックして[OneNoteオプション]ダイアログボックスを表示します。[保 存とバックアップ]をクリックし、「保存」の[クイックノートセクション]→[変更] の順にクリックしたら、クイックノートを保存するセクションをクリックして選択し、 「選択] → [OK] の順にクリックします。

**第** 5 **章**

OneNote ビジネス活用 ビジネス活用

#### Section

 $\rightarrow$ 

مك

وكالراد

### **090 Androidスマートフォンで OneNoteを使う**

**AndroidスマートフォンでOneNoteを利用すれば、外出先でメモを作成/確認する ことができます。また、OneNoteバッジや付箋など、Windows版にはない機能も あります。**

### **Z** Android版OneNoteの特徴

**Android版OneNoteは、Windows版OneNoteと同じMicrosoftアカウントを利用するこ とで、OneDriveに保存したノートブックを操作できます。パソコンで作成したノートブック をAndroidスマートフォンで見たり、外出中にAndroidスマートフォンで撮影した写真や手 書きメモをページに貼り付けて、あとからパソコンで整理したりすることも可能です。さらに、 付箋機能やOneNoteバッジ機能を活用すれば、気付いたことや発見したことをすばやく メモすることができます。**

**●ホーム画面**

**第** 6 **章**

Android 版

.<br>.

OneNote

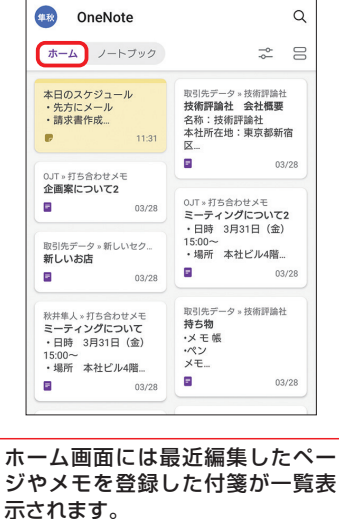

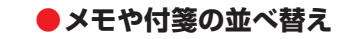

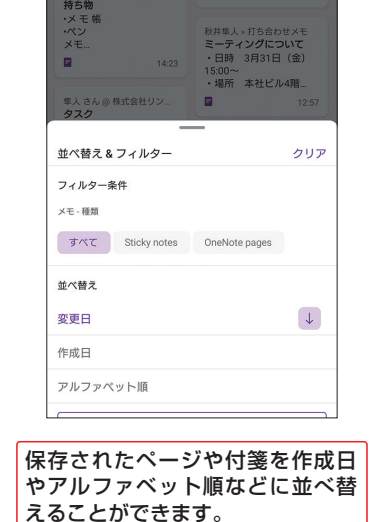

**●ノートブックの一覧画面** 

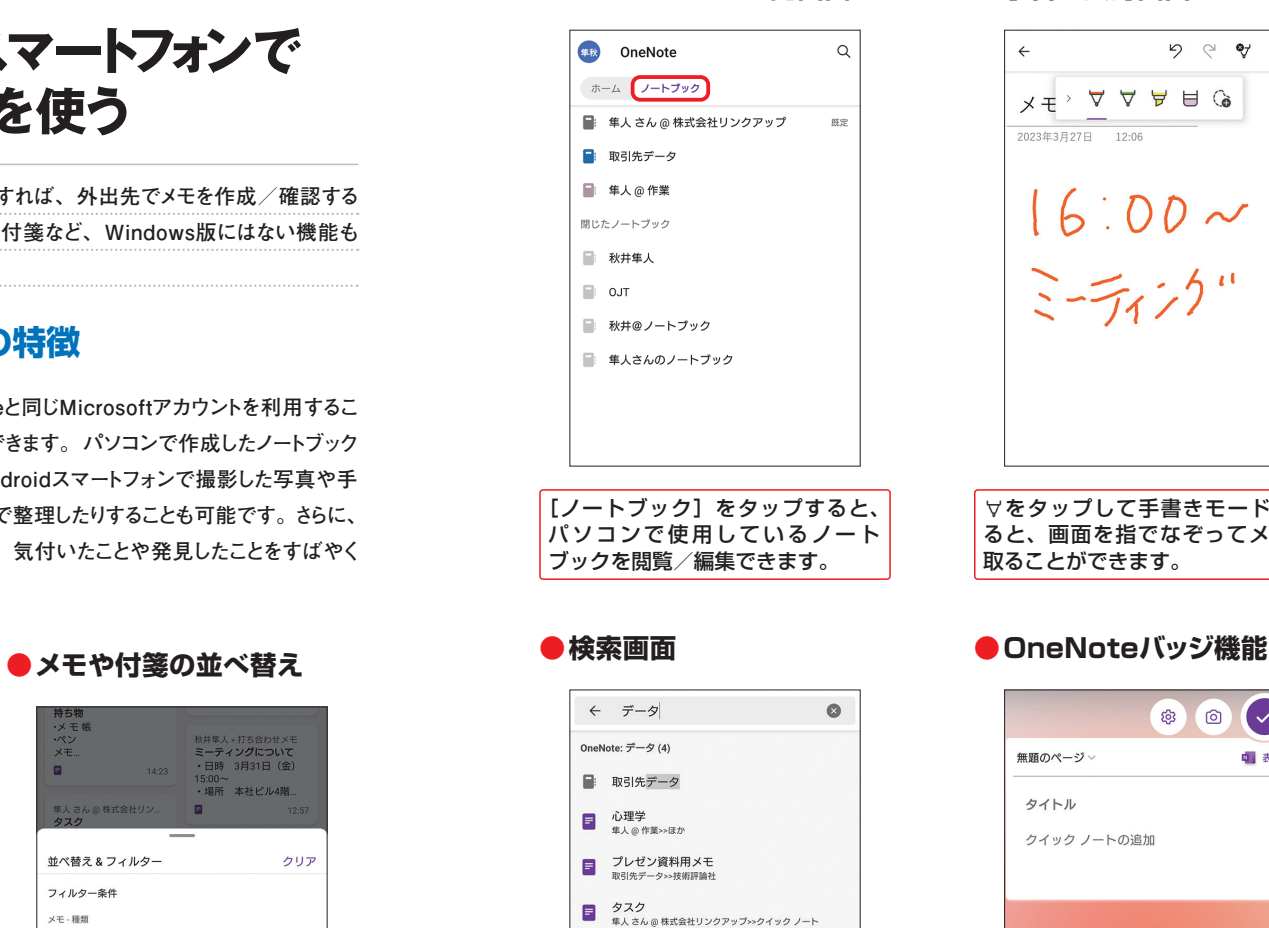

キーワードを入力すると、メモの内 容や付箋を検索できます。付箋は、 背景の色ごとの検索が可能です。

入力 | ベース | 。 | です | ! > セット | が | など | 移行 | に | 一 | を

### **●手書き入力画面**

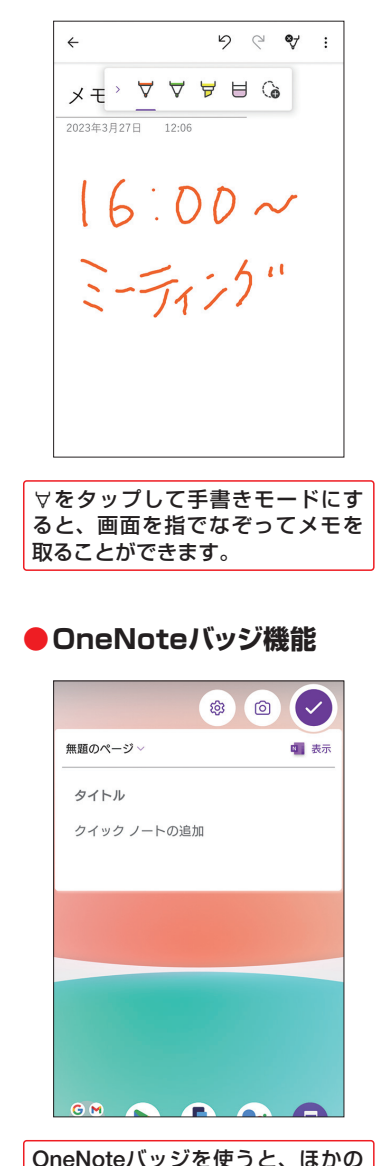

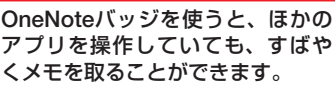

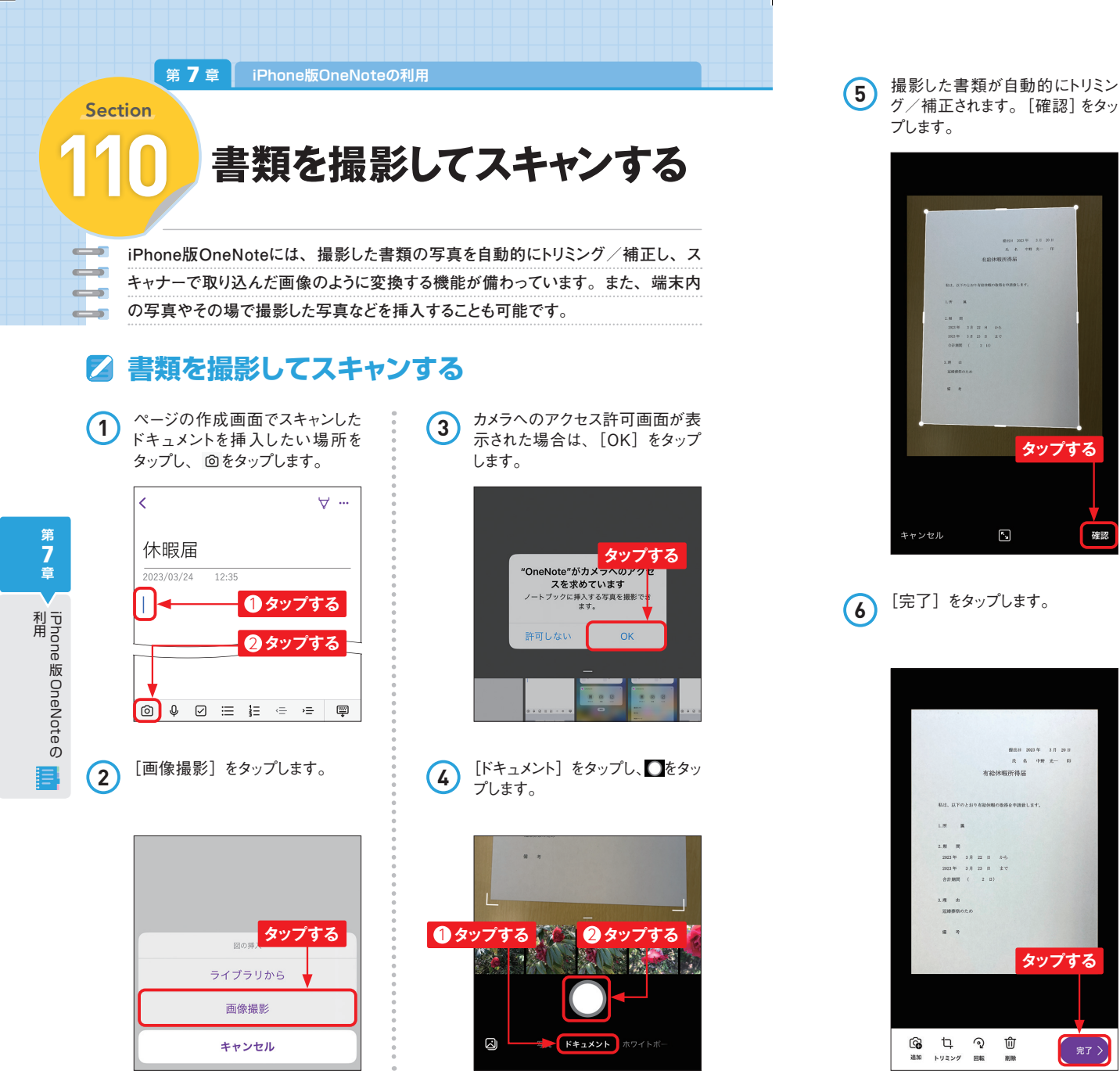

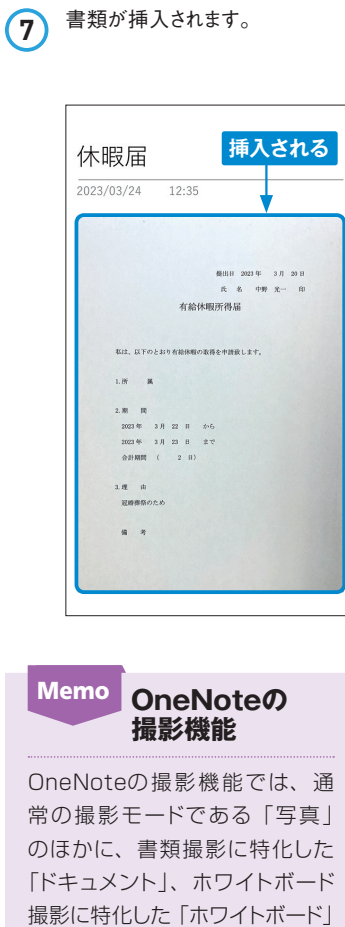

確認

の3つのモードがあります。「ド キュメント」「ホワイトボード」の 2つのモードでは、ピントを合わ せた瞬間にほぼ正確に書類など の輪郭を判別し、補正を行いま す。また、P.220手順 **4** の画面 で図をタップし、写真を選択する ことで、すでに撮影済みの写真 に対しても自動でトリミング/補 正を行うことができます。

**第8章 日 iPad版OneNoteの利用** 

Section

 $\rightarrow$ 

دک

and the second state of the second state of the second state of the second state of the second state of the second state of the second state of the second state of the second state of the second state of the second state o

د ک

**122 手書きメモを取る**

**手書きメモを使って絵や図でメモを取ることができます。また、ペンの色や太さを調 整したり、よく使うペンを追加したりしておくこともできます。なお、手書きメモは、 入力した文字や挿入済みの写真の上に重ねて作成することも可能です。**

### **描画モードにする**

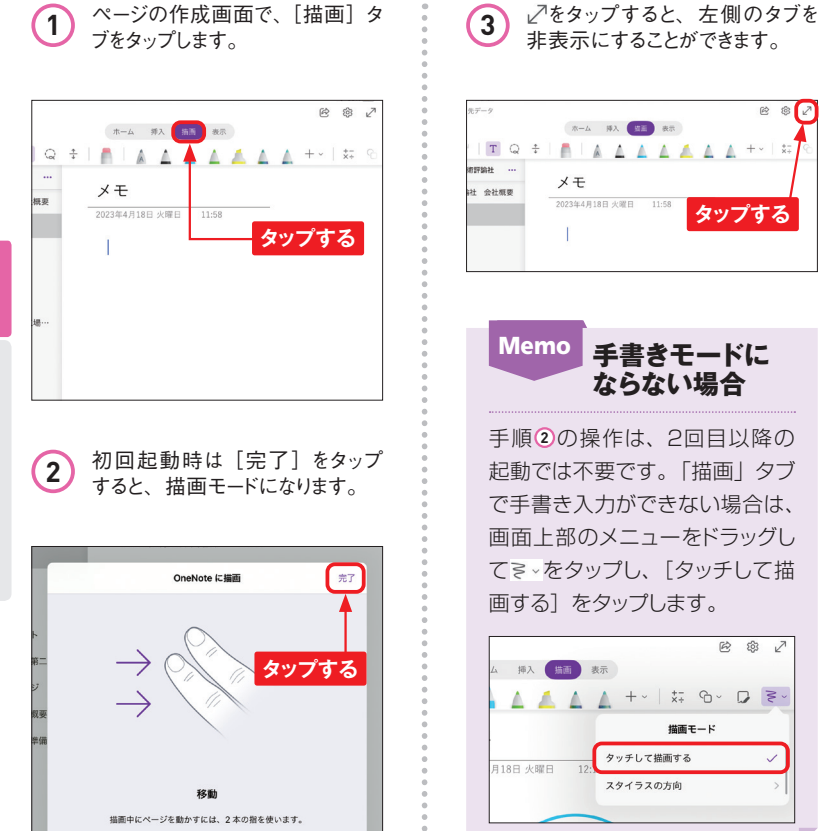

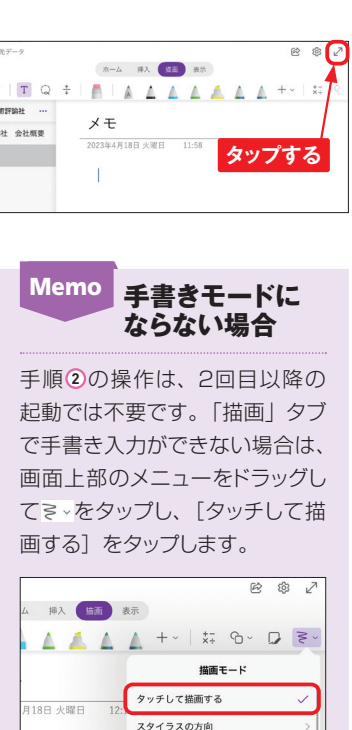

### **手書きメモを取る**

**1** ページの作成画面で、[描画]タ ブをタップし、任意のペンをタップ します。画面を指でなぞり、メモ を取ります。

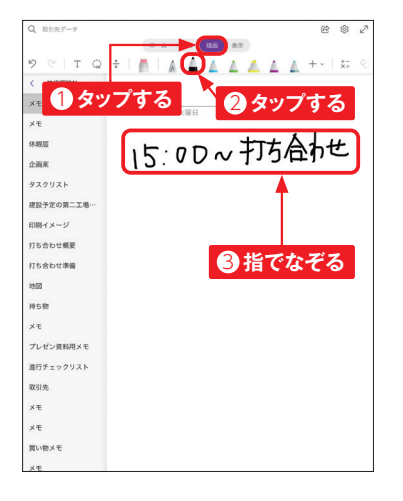

**2** ペンを変更したい場合は、ほかの ペンをタップし、画面を指でなぞり ます。

ホーム 洋入 (日) 表示 **SIT Q + | A | A A A A A** A  $+ - 15$ 1 **タップする**  $\frac{1}{2}$ 15·0D~打ち合わせ 企画家  $777476$ **建設予定の第二工場**  $m = x - y$ **Tち合わせ概要 打ち合わせ準備** 2 **指でなぞる**  $\frac{1}{2}$ **istim**  $X +$ -<br>The control of the control of the 通行チャックリスト 取引先  $x +$  $\sqrt{2}$ 買い物メモ  $\sqrt{x}$ 

3 きタップすると、Apple Pencil で描いた文字が自動的にテキスト に変換されます。

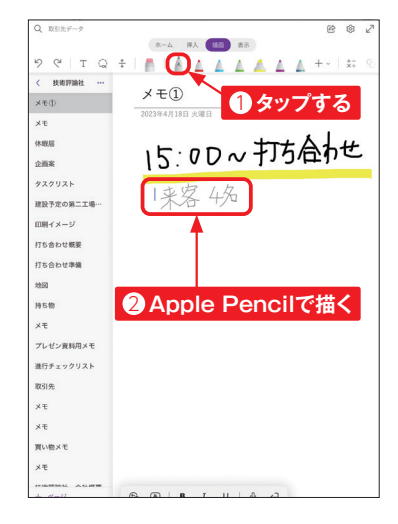

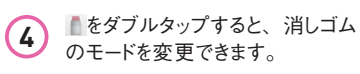

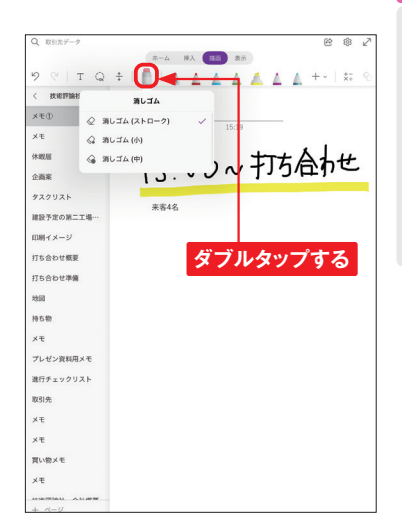

**第** 8 **章**

iPad<br>版

OneNote

の利用

肩